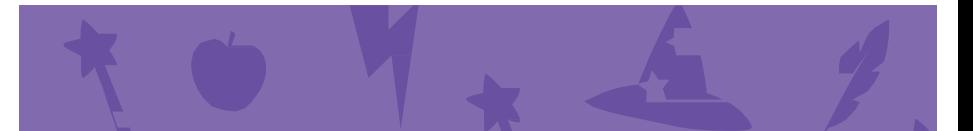

## Create a Story Cards

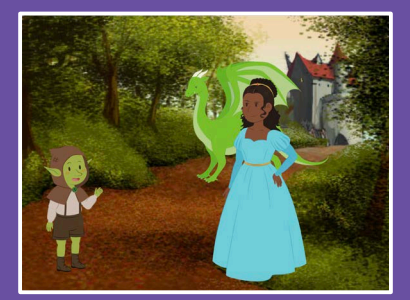

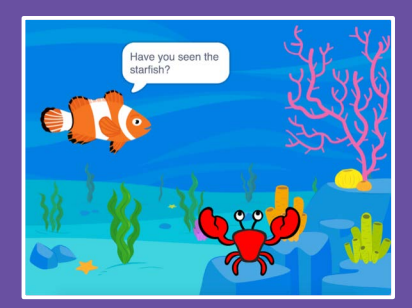

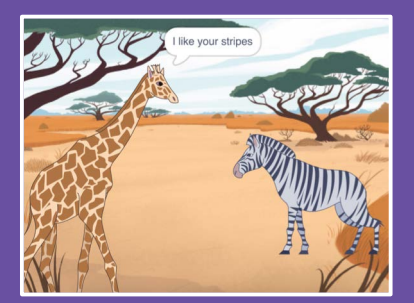

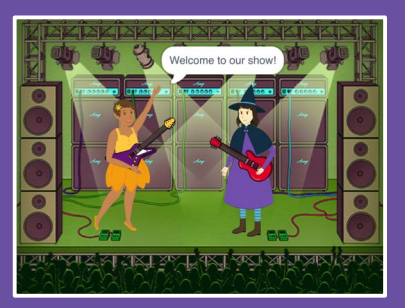

### Choose characters, add conversation, and bring your story to life.

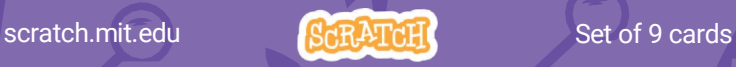

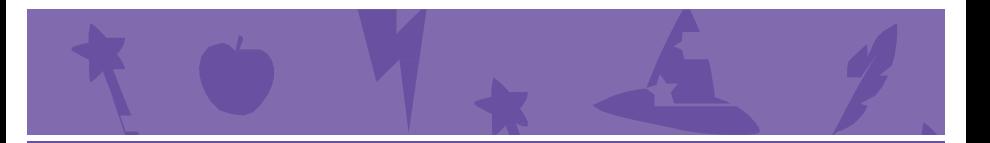

## Create a Story Cards

Start with the first card, and then try the other cards in any order:

- Start a Story
- Start a Conversation
- Switch Backdrops
- Click a Character
- Add Your Voice
- Glide to a Spot
- Walk onto the Stage
- Respond to a Character
- Add a Scene

scratch.mit.edu **Set of 9 cards** 

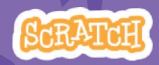

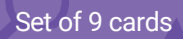

## Start a Story

### Set the scene and have a character say something.

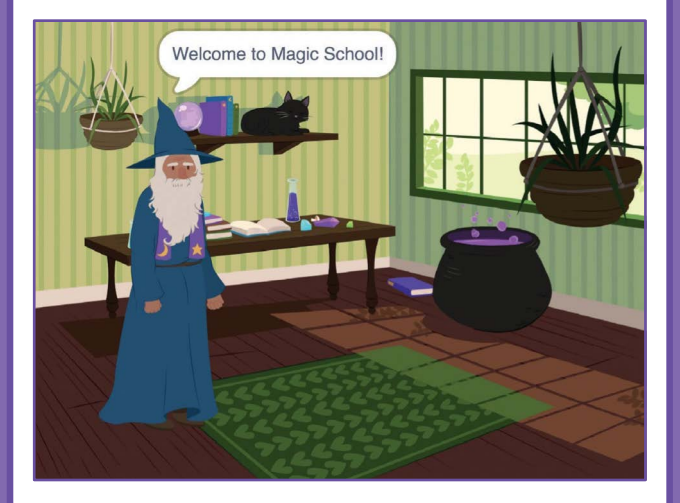

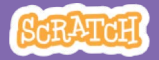

## Start a Story scratch.mit.edu

### GET READY

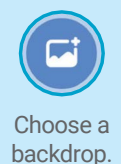

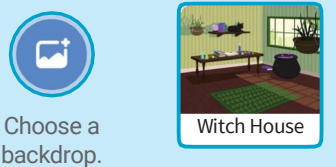

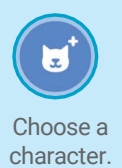

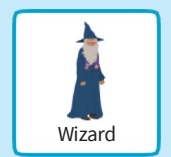

## ADD THIS CODE

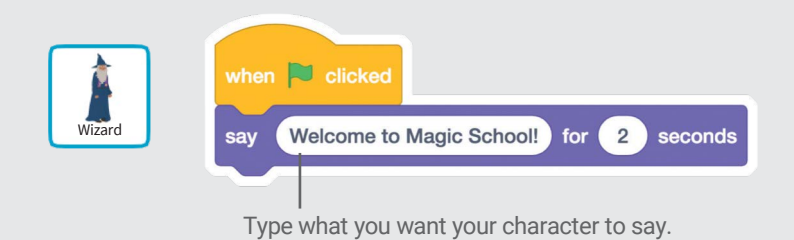

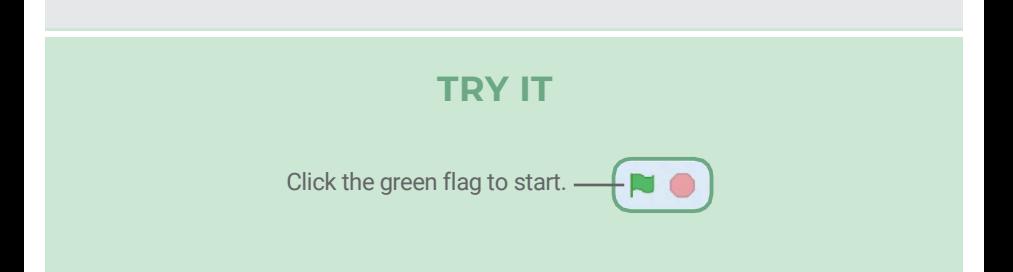

## Start a Conversation

#### Make two characters talk to each other.

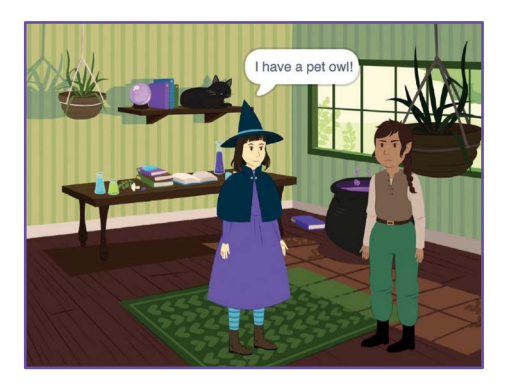

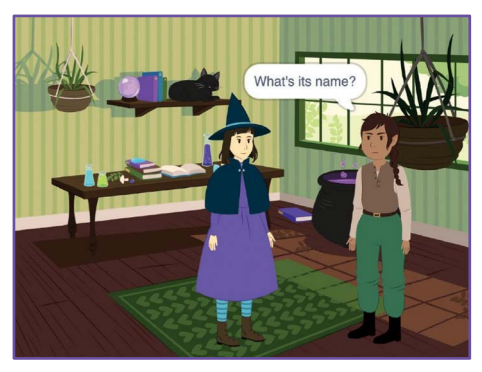

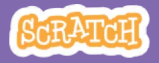

## Start a Conversation

#### scratch.mit.edu

### GET READY

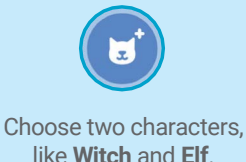

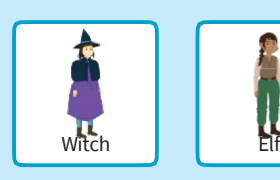

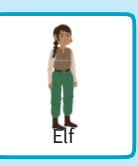

## ADD THIS CODE

Click the thumbnail for each character, and then add its code.

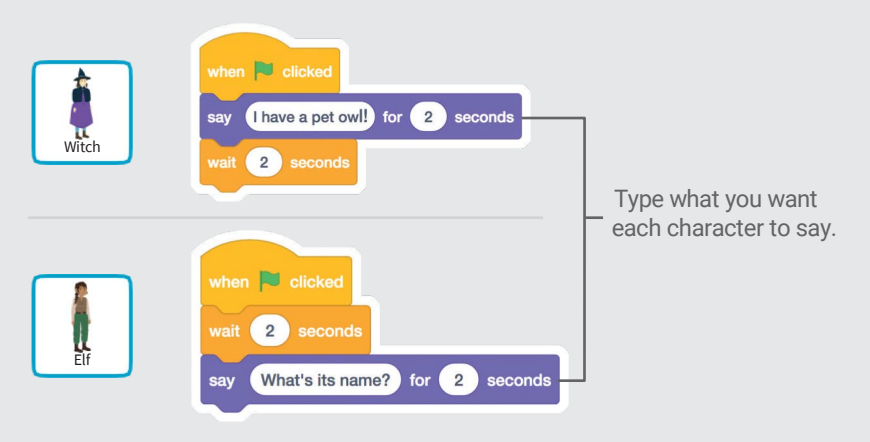

### TIP

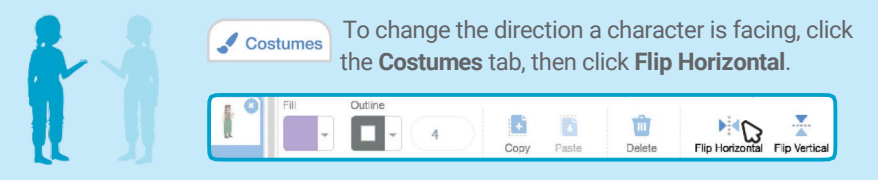

# Switch Backdrops

#### Change from one backdrop to another.

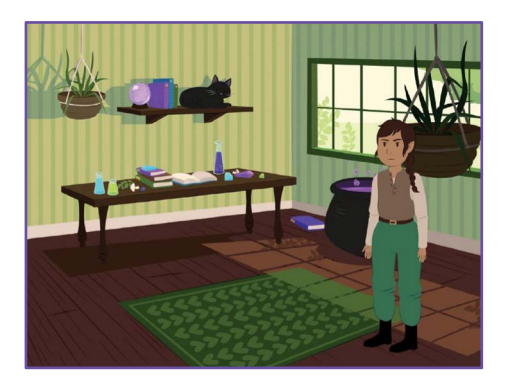

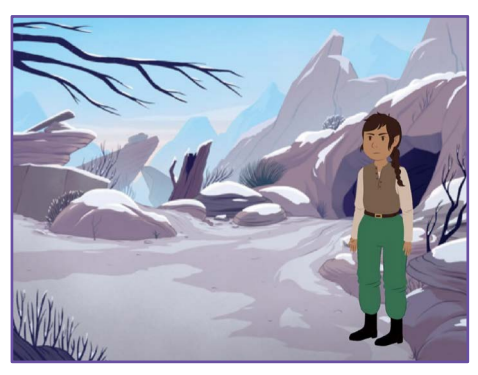

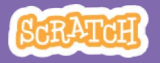

## Switch Backdrops

#### scratch.mit.edu

## GET READY

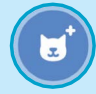

Choose a character.

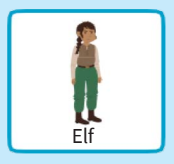

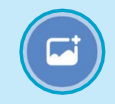

Choose two backdrops.

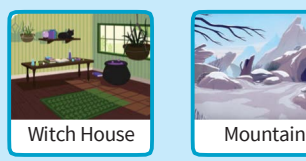

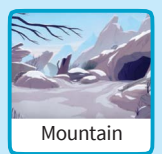

### ADD THIS CODE

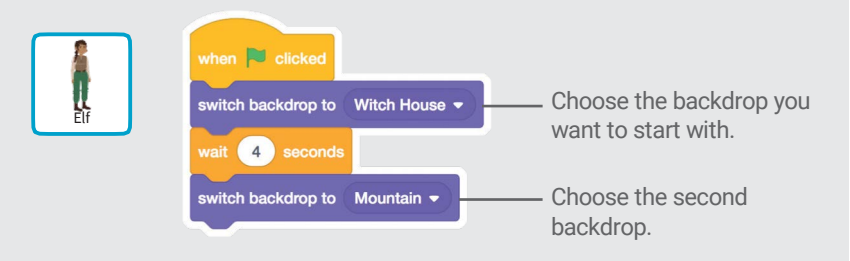

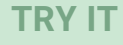

Click the green flag to start.

## Click a Character

#### Make your story interactive.

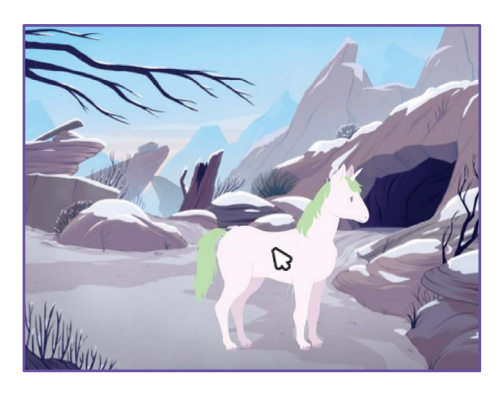

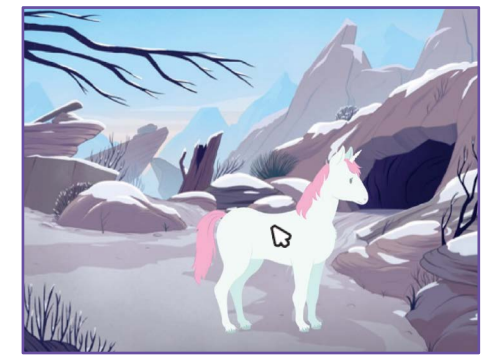

口)

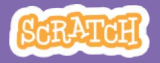

## Click a Character

scratch.mit.edu

### GET READY

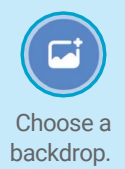

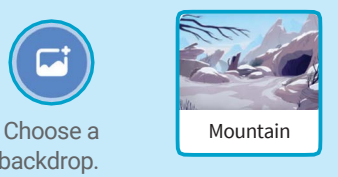

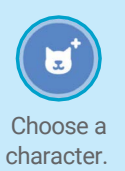

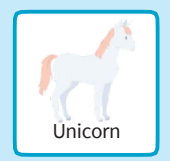

## ADD THIS CODE

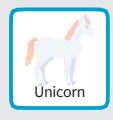

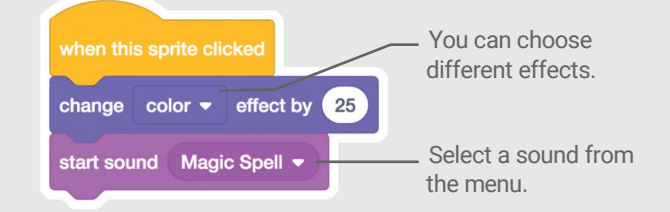

### TRY IT

Click your character.

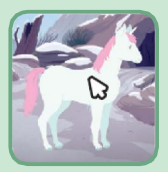

## Add Your Voice

#### Record your voice to make a character talk.

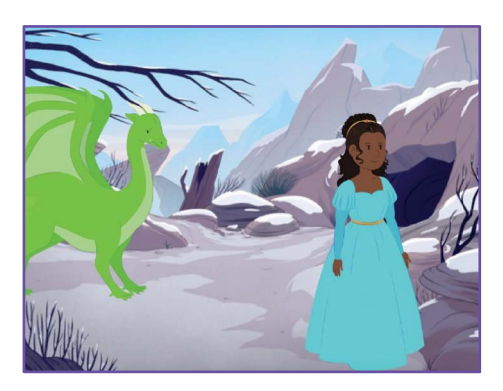

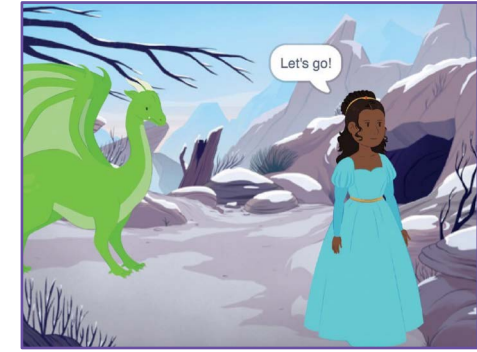

口)

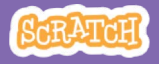

## Add Your Voice

#### scratch.mit.edu

GET READY

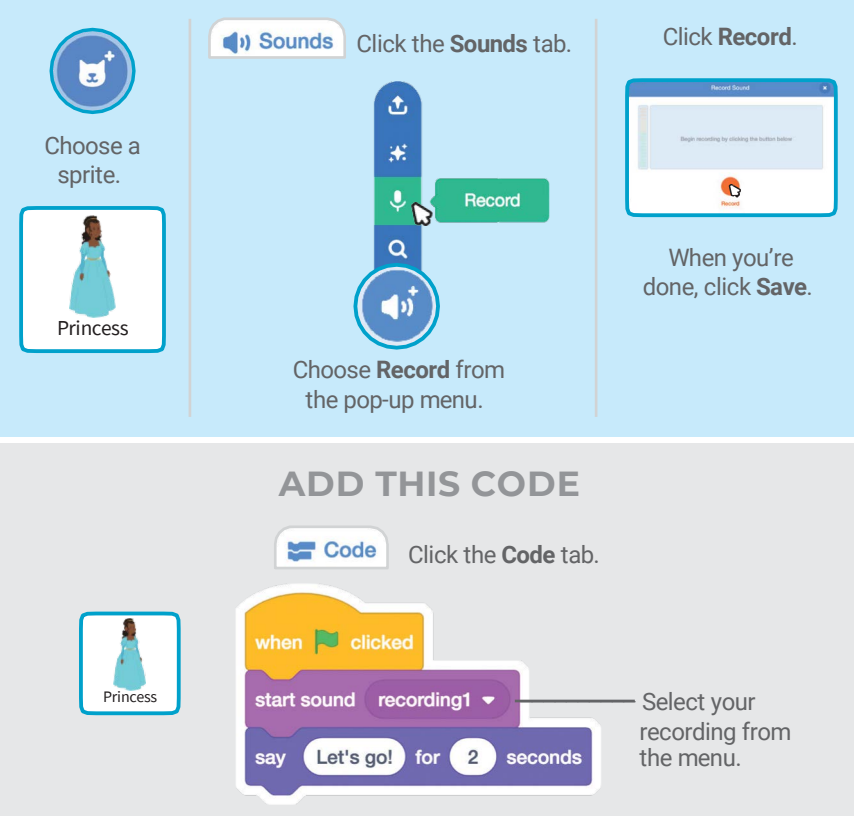

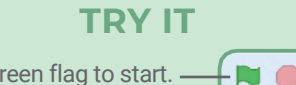

Click the green flag to start.

## **Glide to a Spot**

#### Make a character move across the Stage.

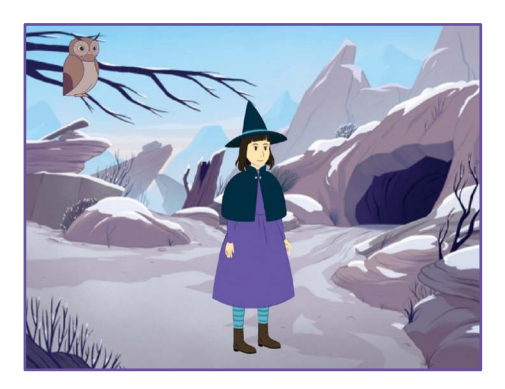

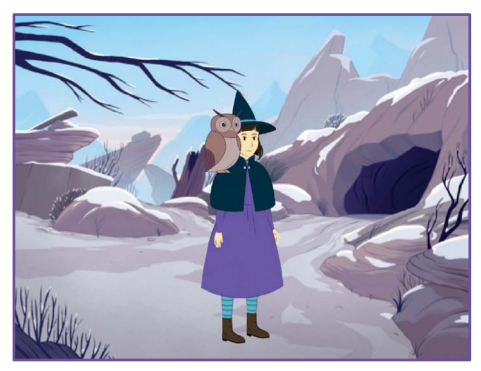

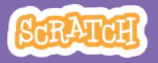

## Glide to a Spot

#### scratch.mit.edu

### GET READY

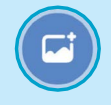

backdrop.

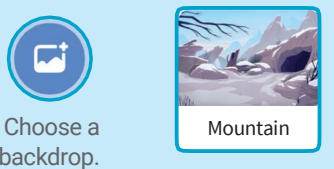

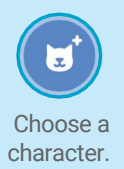

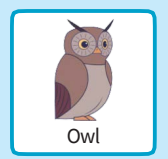

## ADD THIS CODE

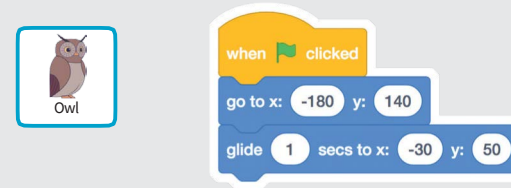

### TRY IT

Click the green flag to start.

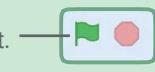

#### TIP

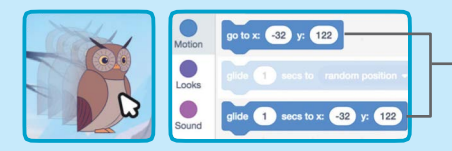

When you drag a sprite, the numbers for x and y will update in the blocks palette.

## Walk onto the Stage

#### Have a character enter the scene.

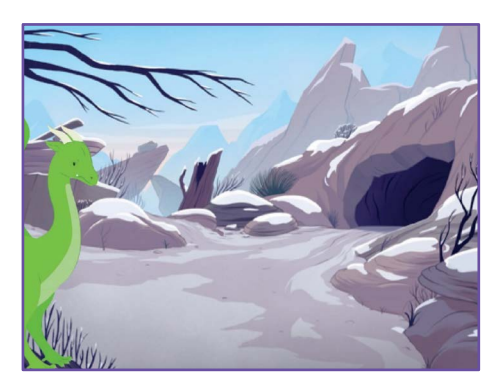

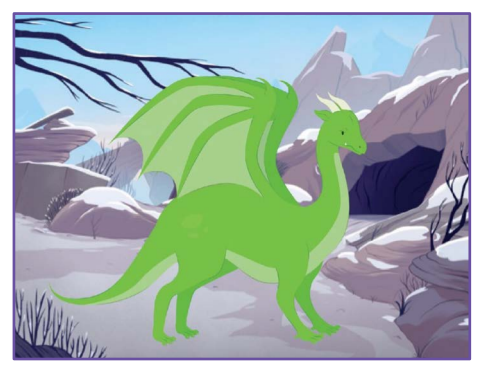

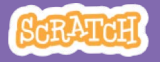

## Walk onto the Stage

#### scratch.mit.edu

### GET READY

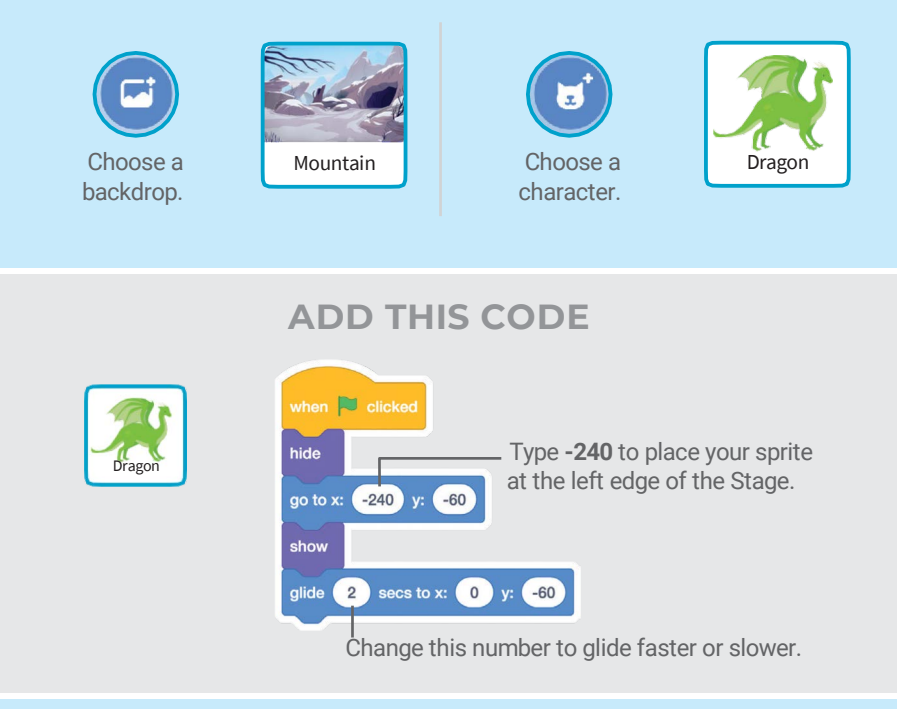

### TIP

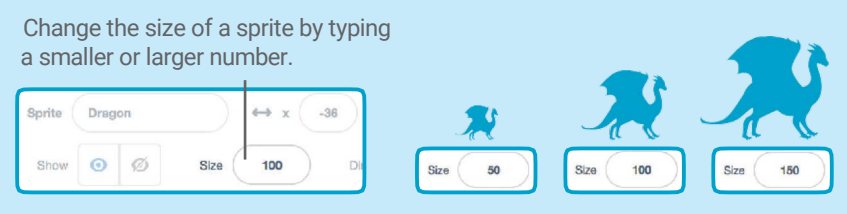

## Respond to a Character

### Coordinate a conversation so that one character talks after another.

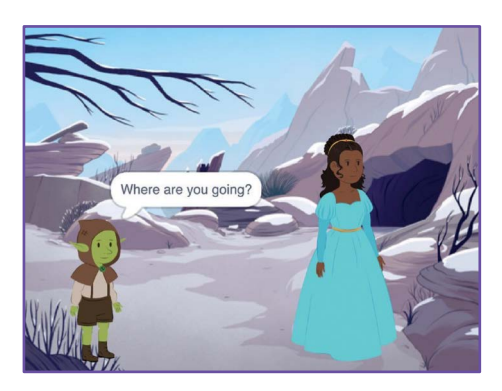

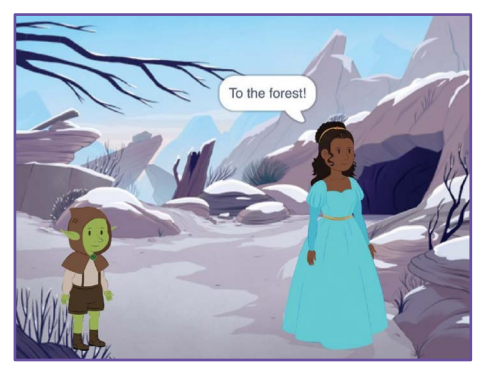

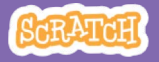

## Respond to a Character

#### scratch.mit.edu

### GET READY

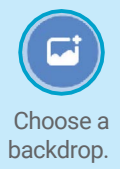

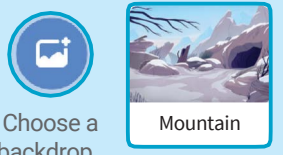

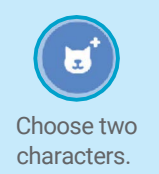

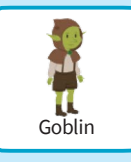

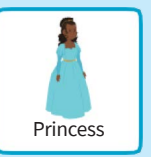

### ADD THIS CODE

Click the thumbnail for each character, and then add its code.

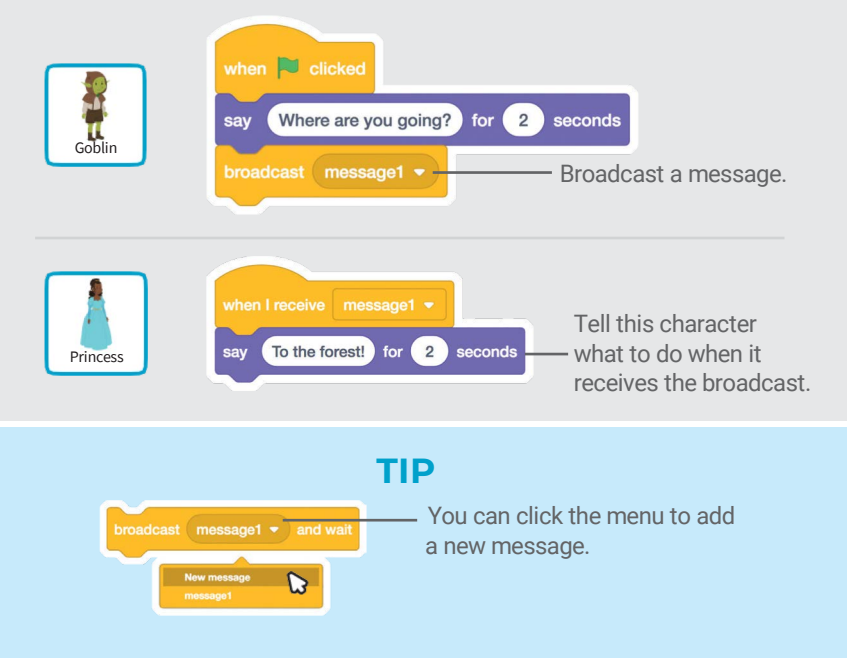

## Add a Scene

Create multiple scenes with different backdrops and characters.

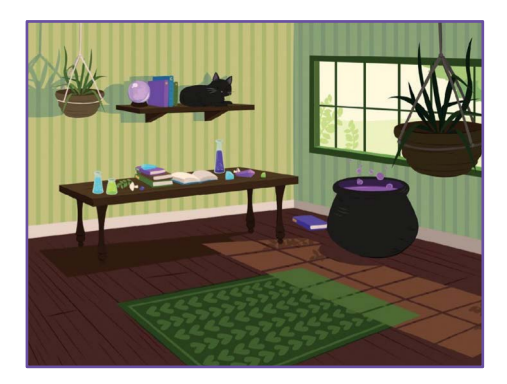

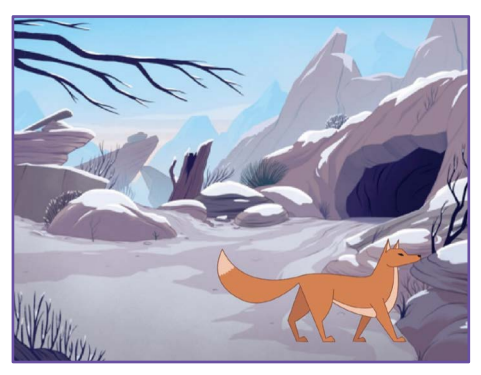

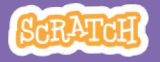

## Add a Scene scratch.mit.edu

#### GET READY

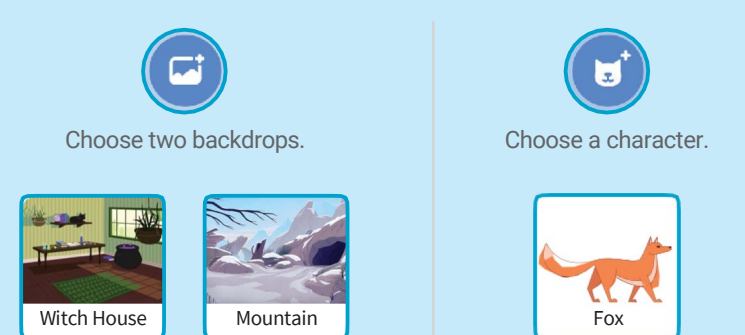

### ADD THIS CODE

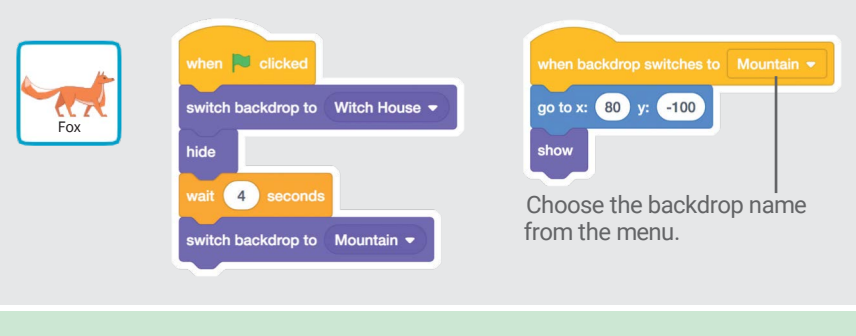

### TRY IT

FM C

Click the green flag to start.